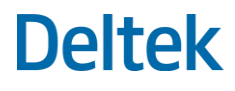

# Deltek Vantagepoint

Talent Management Integration Guide

**July 29, 2020**

While Deltek has attempted to verify that the information in this document is accurate and complete, some typographical or technical errors may exist. The recipient of this document is solely responsible for all decisions relating to or use of the information provided herein.

The information contained in this publication is effective as of the publication date below and is subject to change without notice.

This publication contains proprietary information that is protected by copyright. All rights are reserved. No part of this document may be reproduced or transmitted in any form or by any means, electronic or mechanical, or translated into another language, without the prior written consent of Deltek, Inc.

This edition published July 2020.

© Deltek, Inc.

Deltek's software is also protected by copyright law and constitutes valuable confidential and proprietary information of Deltek, Inc. and its licensors. The Deltek software, and all related documentation, is provided for use only in accordance with the terms of the license agreement. Unauthorized reproduction or distribution of the program or any portion thereof could result in severe civil or criminal penalties.

All trademarks are the property of their respective owners.

## Contents

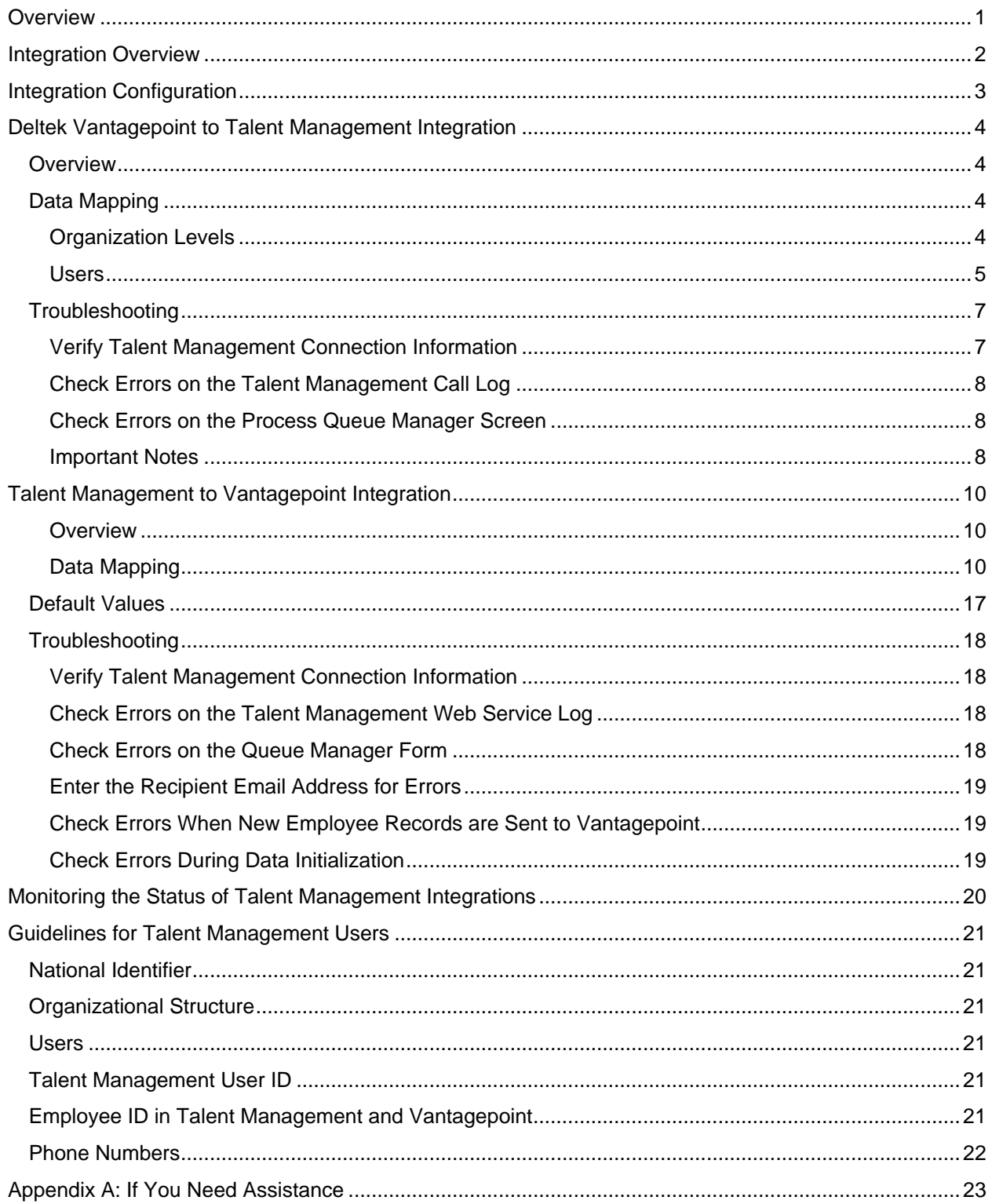

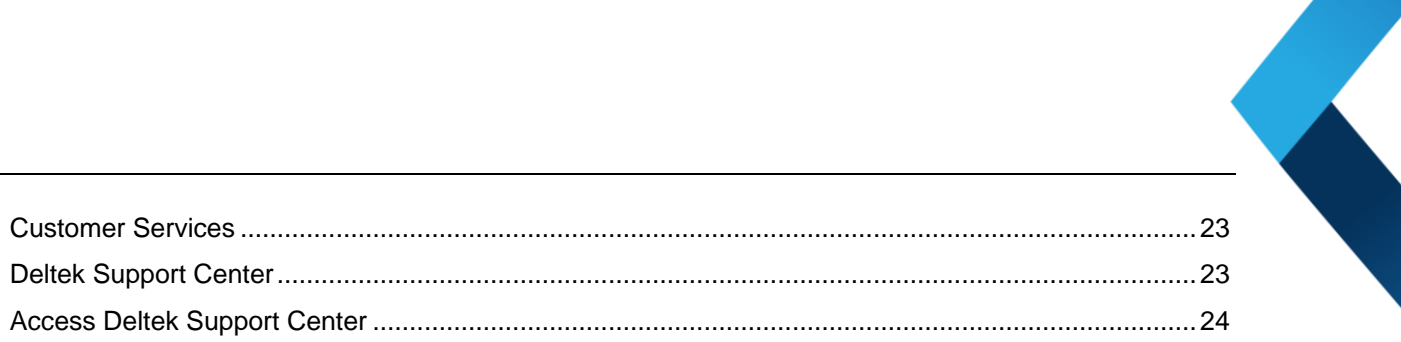

## <span id="page-4-0"></span>**Overview**

Welcome to the Deltek Vantagepoint 3.5 Talent Management Integration Technical Guide. This guide provides the data mapping between Vantagepoint objects and Talent Management objects. The mapping is used in the integration process.

This guide also contains troubleshooting steps for checking issues that may have occurred during the integration.

## <span id="page-5-0"></span>**Integration Overview**

The integration between Vantagepoint and Talent Management utilizes APIs in the Talent Management application. In Vantagepoint, the integration is performed in the Talent Management Integration service application. You can run this application on demand or schedule it via the process server. It handles export of data to Talent Management, initial load and synchronization, and import of new hires into Vantagepoint from Talent Management.

## <span id="page-6-0"></span>**Integration Configuration**

In order for the Vantagepoint-Talent Management Integration to work, you must enable Talent Management integration in Vantagepoint Configuration and specify the proper connection settings.

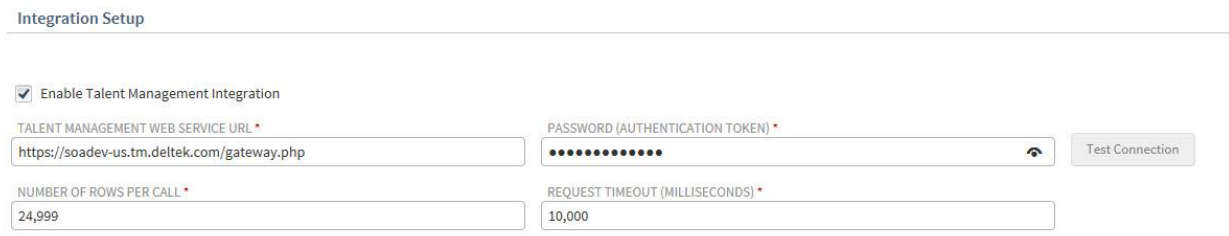

#### **To configure the Vantagepoint - Talent Management Integration connection settings:**

- 1. In the Navigation pane, go to Utilities and click **Integrations » Talent Management**.
- 2. Select the **Enable Talent Management Integration** checkbox.
- 3. Enter the Talent Management connection details in the following fields:
	- **Talent Management Web Service URL:** Enter the Talent Management URL to connect the web service to the Talent Management database. Contact your system administrator if you need assistance.
	- **Password (Authentication Token)**: Enter the encrypted authentication token for the Talent Management service. Contact your system administrator if you need assistance.
	- **Number of Rows Per Call**: Enter the number of records that are sent to Talent Management in one call. The maximum number of records in a call is 24,999. If there are more records to send, Vantagepoint automatically makes multiple calls and sends data in batches.
	- **Request Timeout (Milliseconds)**: Enter the time in milliseconds that it takes for Vantagepoint to establish a connection to the Talent Management Web Service URL and wait for a response.
- 4. Click **Test Connection** to check that the settings are correct.

**Note:** For more information on using the Talent Management Integration service, see the *Deltek Vantagepoint 3.5 Online Help*.

## <span id="page-7-0"></span>**Deltek Vantagepoint to Talent Management Integration**

### <span id="page-7-1"></span>**Overview**

This section describes the data mapping used in the integration between Vantagepoint and Talent Management. Note the differences in terminology between the two systems:

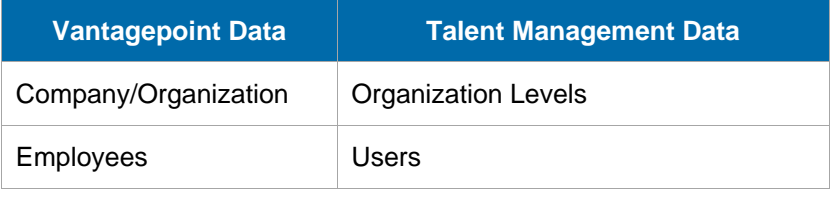

**Note:** Custom scripts can be created to map additional data between Vantagepoint and Talent Management. For more information, contact Deltek Consulting.

### <span id="page-7-2"></span>**Data Mapping**

### <span id="page-7-3"></span>Organization Levels

Vantagepoint's organization settings are mapped to Talent Management Organization levels (Company, Division, and Department).

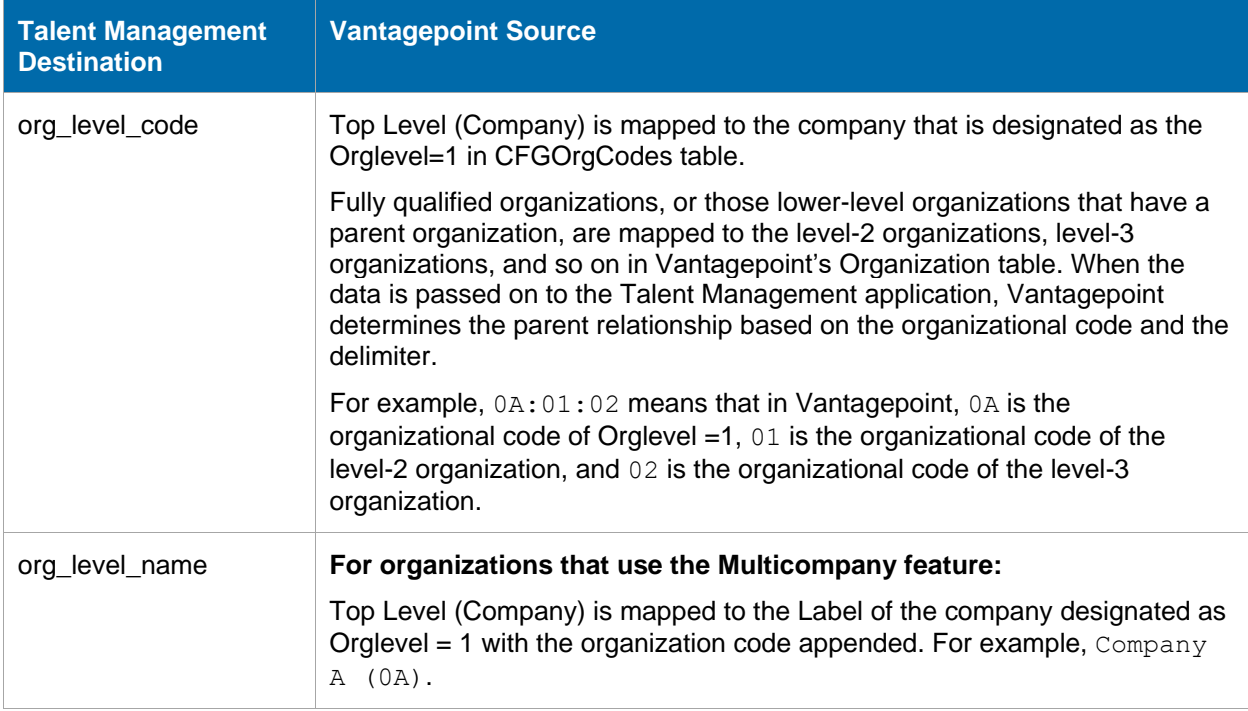

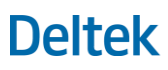

Deltek Vantagepoint to Talent Management Integration

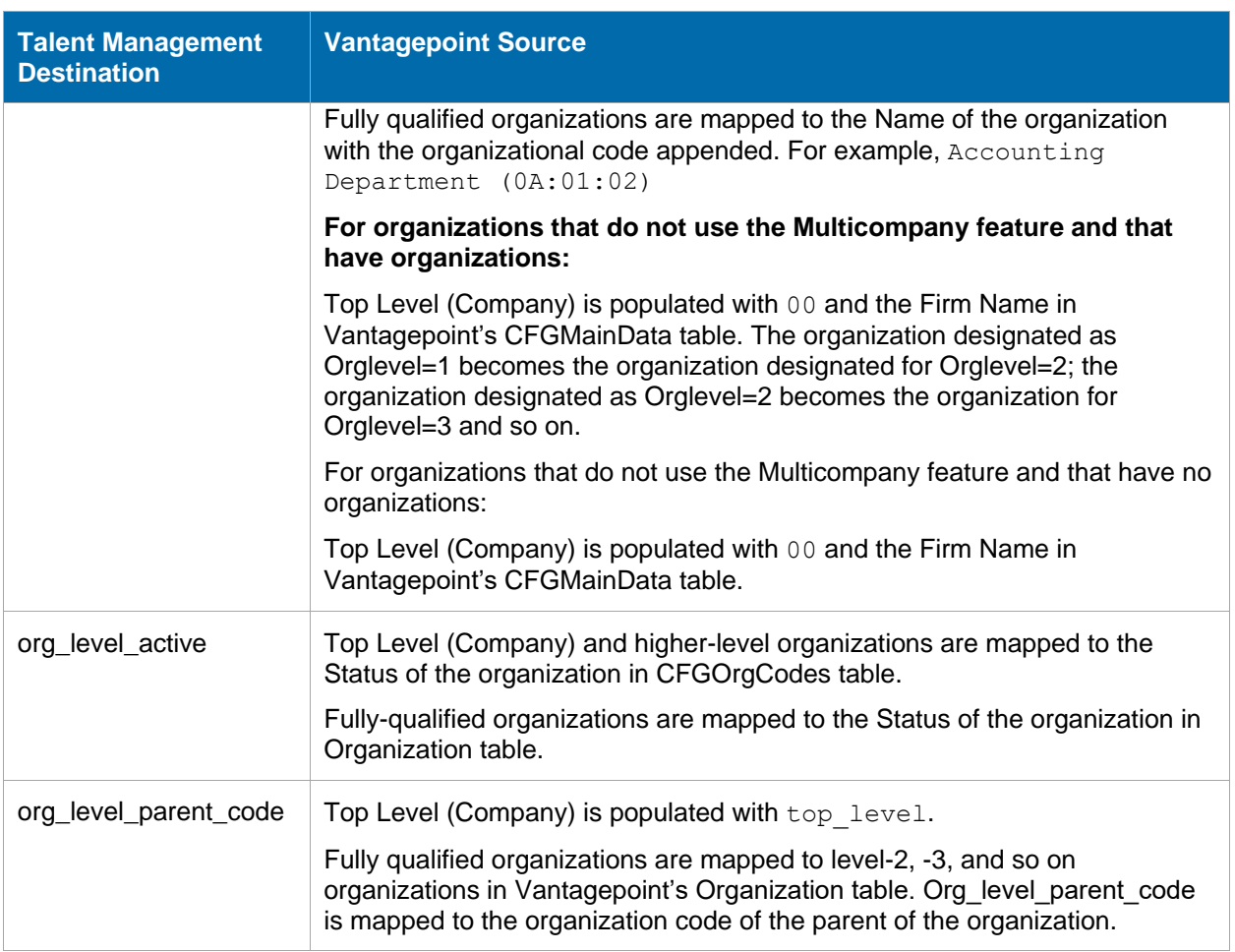

### <span id="page-8-0"></span>Users

Talent Management Users directly relate to Vantagepoint's employee information. Talent Management requires the following fields from Vantagepoint when sending employee data:

- **Email (must be a unique value)**
- **First Name**
- **Last Name**
- **Employee ID (Employee)**

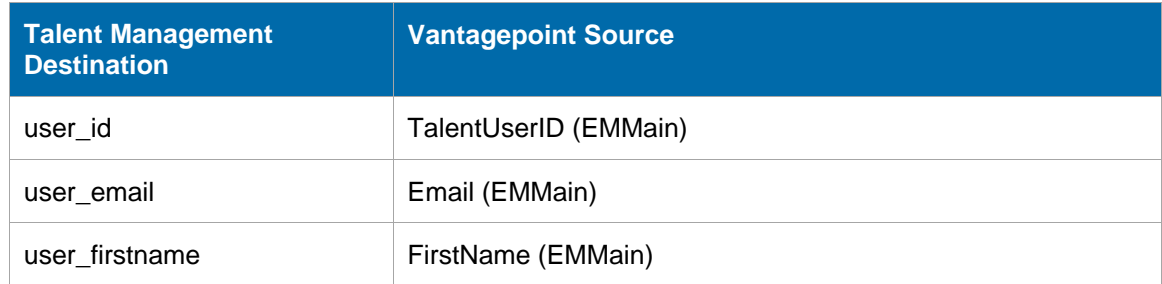

## **Deltek**

Deltek Vantagepoint to Talent Management Integration

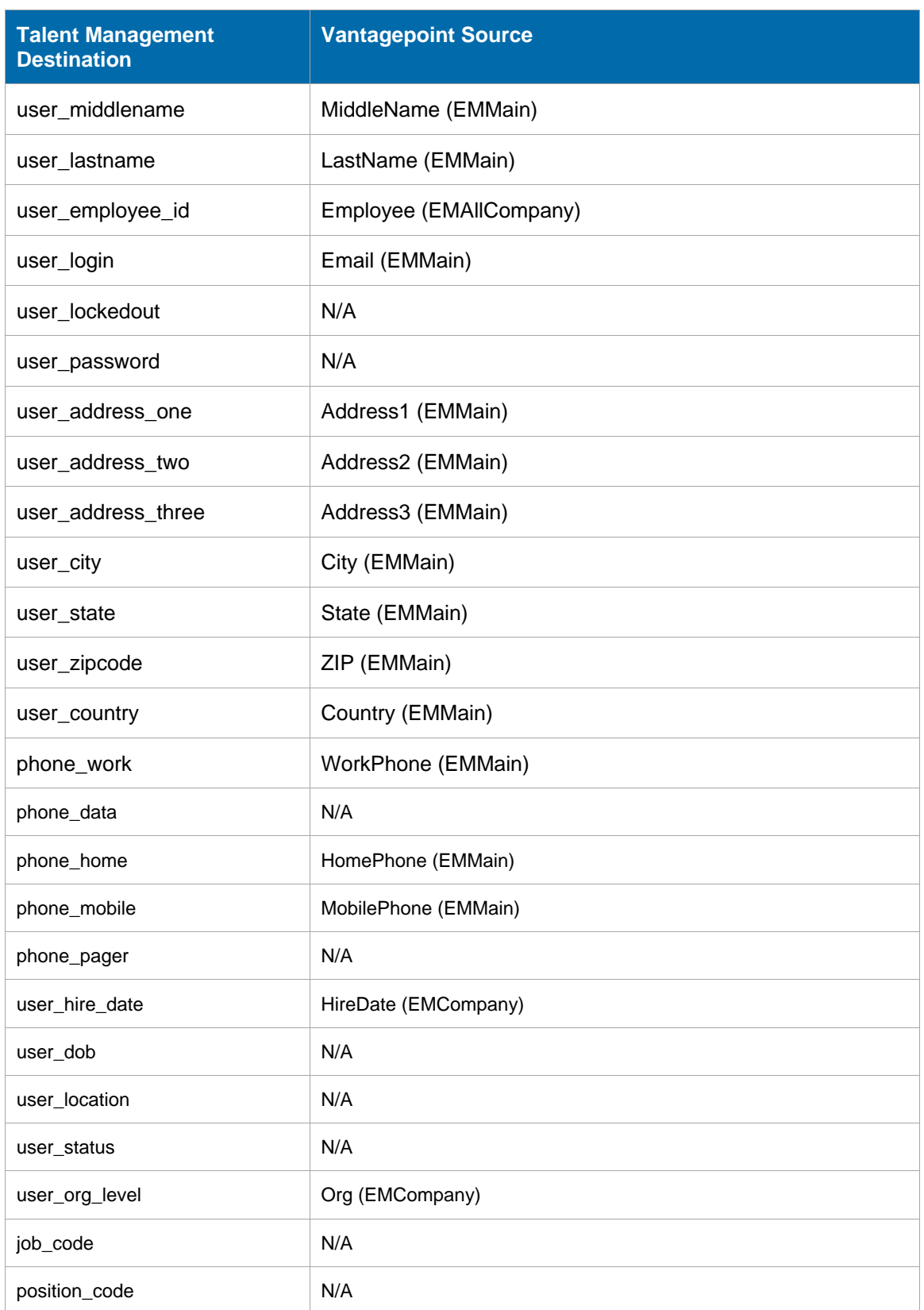

## **Deltek**

Deltek Vantagepoint to Talent Management Integration

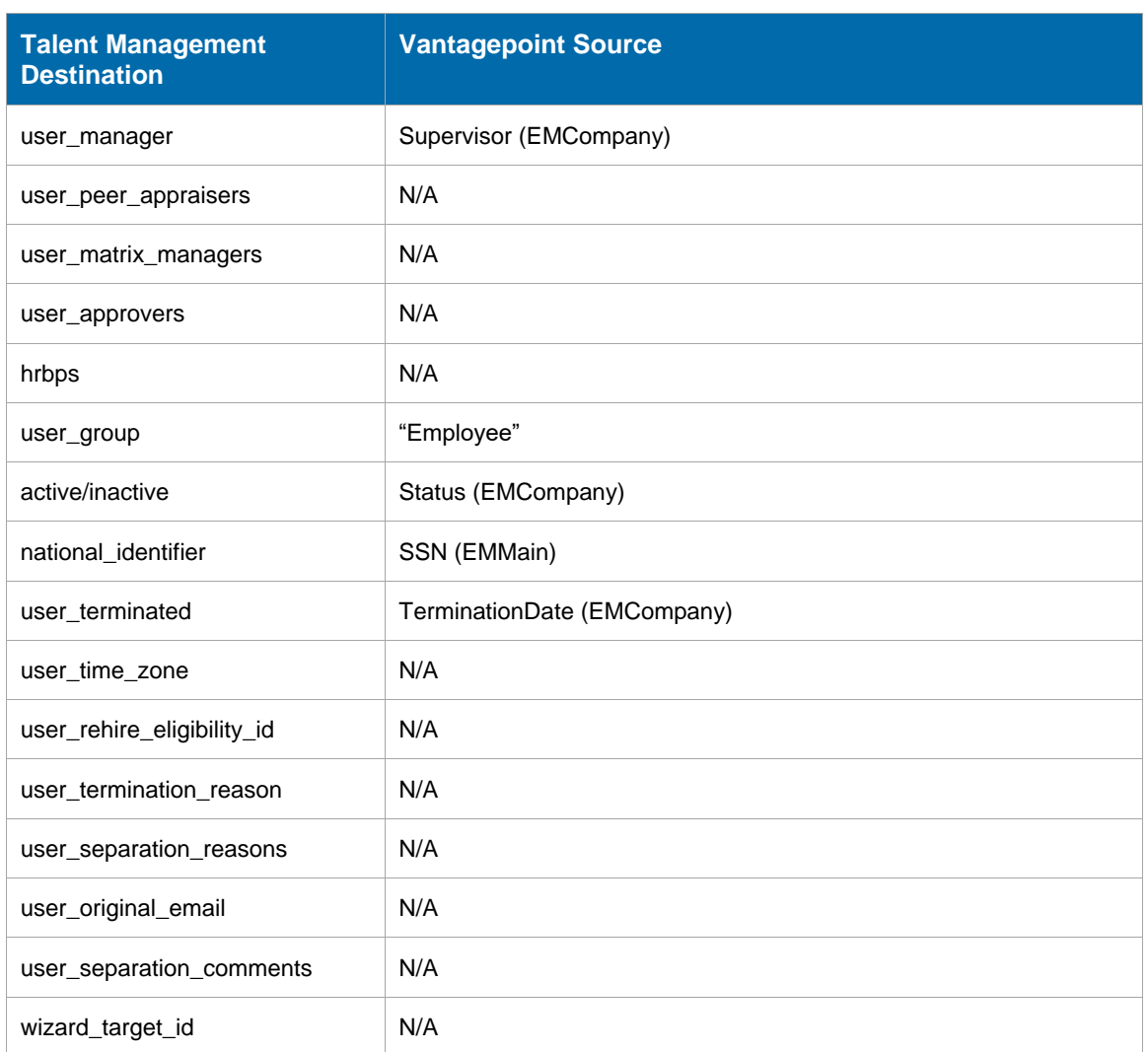

### <span id="page-10-0"></span>**Troubleshooting**

If you encounter any issues when running an export of data from Vantagepoint to Talent Management, use the steps in this section to fix the issue or get more information about it:

### <span id="page-10-1"></span>Verify Talent Management Connection Information

#### **To check if the connection between Vantagepoint's Talent Management Integration and Talent Management application is working:**

- 1. In the Navigation pane, go to **Utilities** and click **Integrations » Talent Management**.
- 2. Select the **Enable Talent Management Integration** checkbox.
- 3. Click **Test Connection** to check that the settings are correct.

## **Deltek**

#### Deltek Vantagepoint to Talent Management Integration

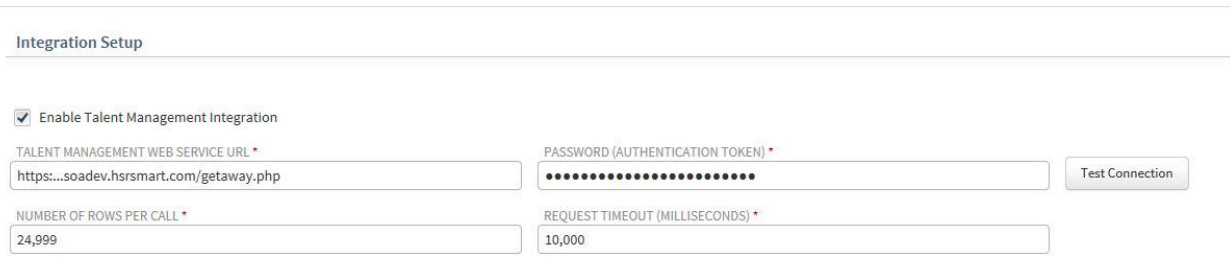

### <span id="page-11-0"></span>Check Errors on the Talent Management Call Log

#### **To check errors on the Talent Management Integration Call Log:**

- 1. In the Navigation pane, go to **Utilities** and click **Integrations » Talent Management**.
- 2. In the Talent Management Integration Call Log grid, review the log messages and other details.

### <span id="page-11-1"></span>Check Errors on the Process Queue Manager Screen

#### **To check errors on the Process Queue Manager screen:**

- 1. In the Navigation menu, go to **Utilities** and click **Process Server » Queue Manager**.
- 2. In the Queue drop-down field, choose **Integrations**.
- 3. In the Queue Processes grid, review any errors that occurred in sending the data to Talent Management.

**Note:** For more information, see [Monitoring the Status of Talent Management Integrations](#page-23-0) section.

### <span id="page-11-2"></span>Important Notes

#### **Organizations**

You can use the following special characters as delimiters or separators for organizational codes in Vantagepoint:

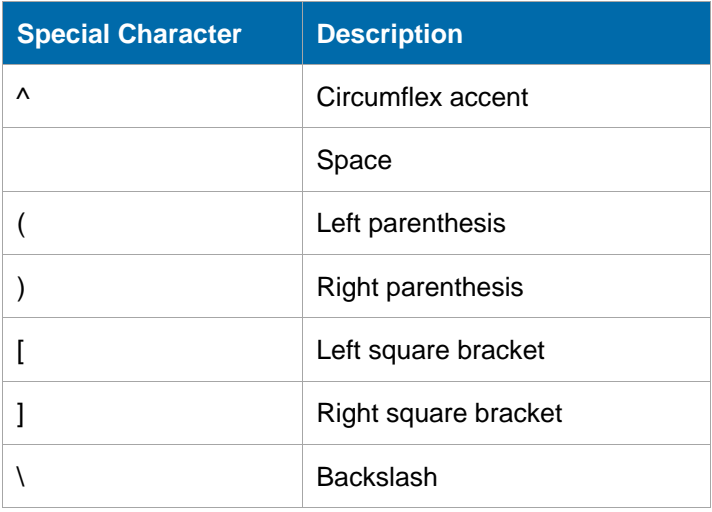

Deltek Vantagepoint to Talent Management Integration

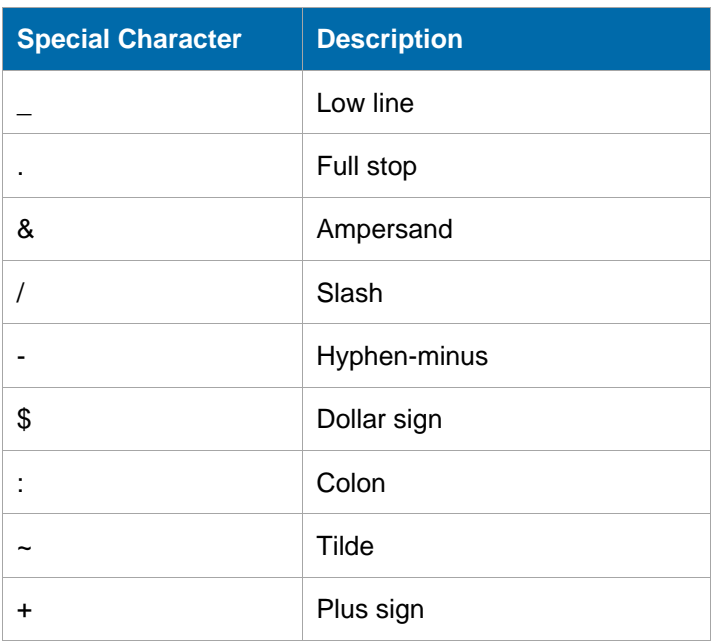

#### **Talent Management User ID**

The Talent Management User ID (TalentUserID) is also stored in the Employee hub in Vantagepoint. When sending employee records from Vantagepoint to Talent Management, the Talent Management User ID is not populated back to Vantagepoint until the next time that the Talent Management Integration service is run. The Vantagepoint Employee ID is used as the unique identifier until the Talent Management User ID has been populated in Vantagepoint.

#### **Vantagepoint Employee ID**

You can use the following characters for the Employee ID in Vantagepoint:

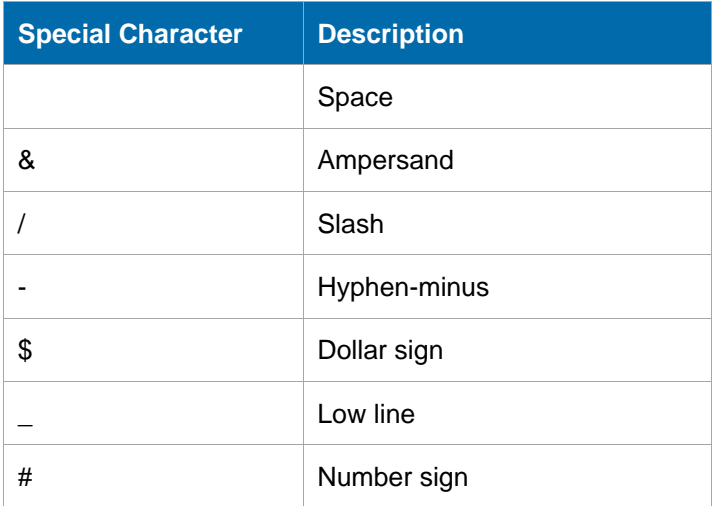

#### **Unique Email Addresses**

Vantagepoint allows duplicate email addresses. However, when sending employee data from Vantagepoint to Talent Management, each employee record must have a unique email address for Talent Management to accept and process the data.

### <span id="page-13-1"></span><span id="page-13-0"></span>**Overview**

The integration from Talent Management to Vantagepoint currently consists of new hires information. Vantagepoint uses the data provided by Talent Management and populates fields in the following Vantagepoint tables:

- **EMMain**
- **EMCompany**

### <span id="page-13-2"></span>Data Mapping

#### New Hire

The following table shows the sources of the employee data:

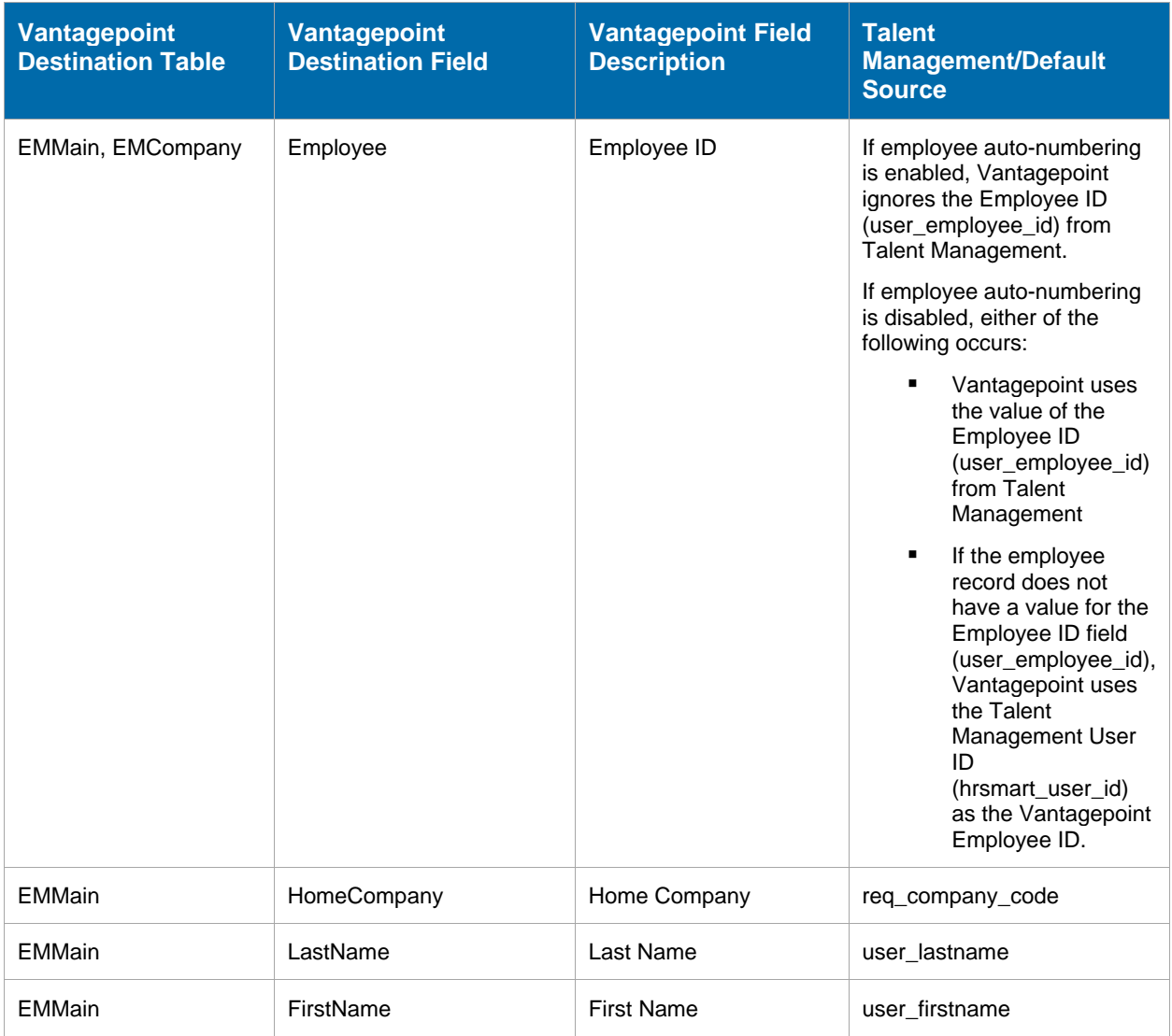

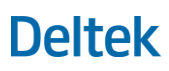

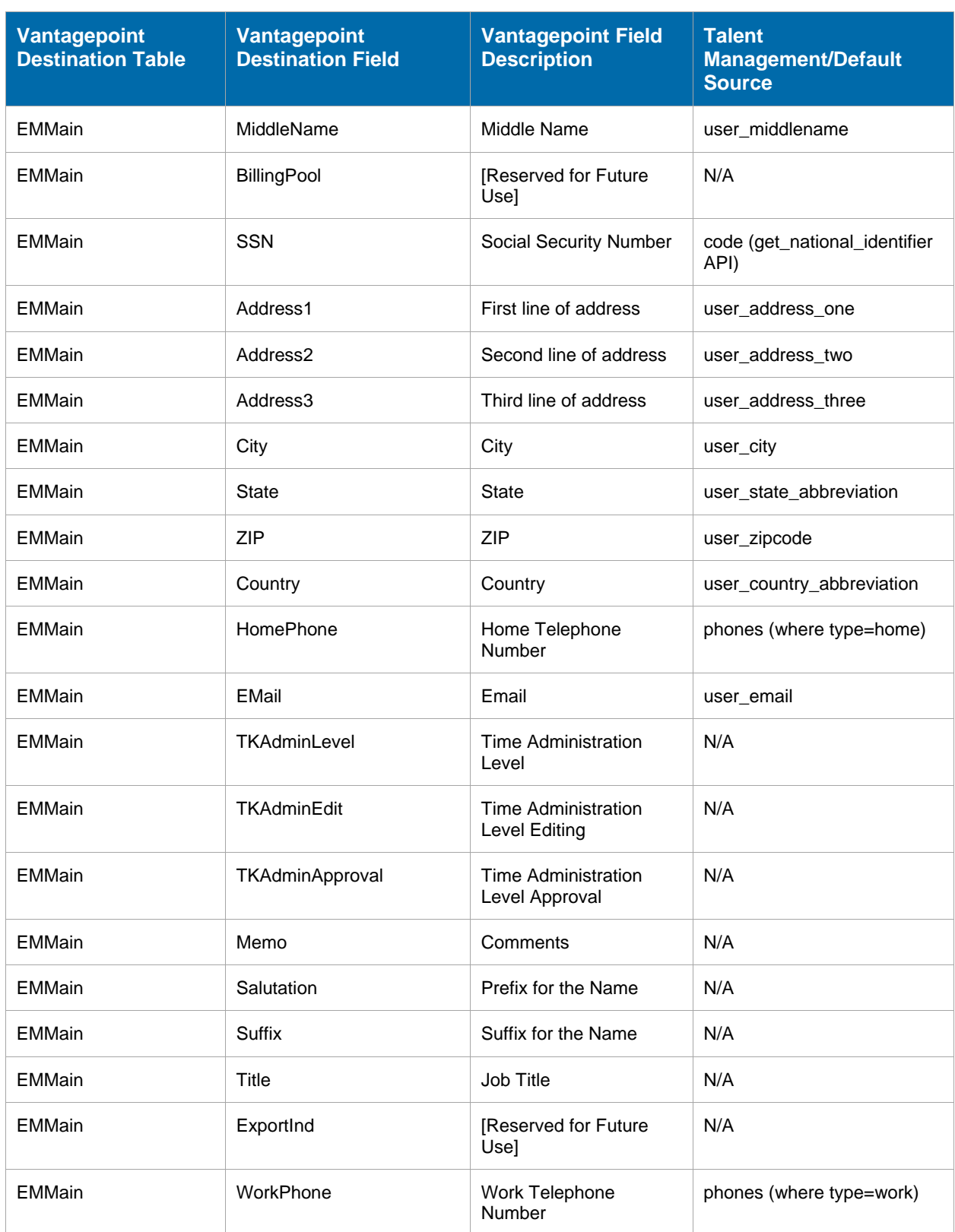

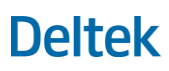

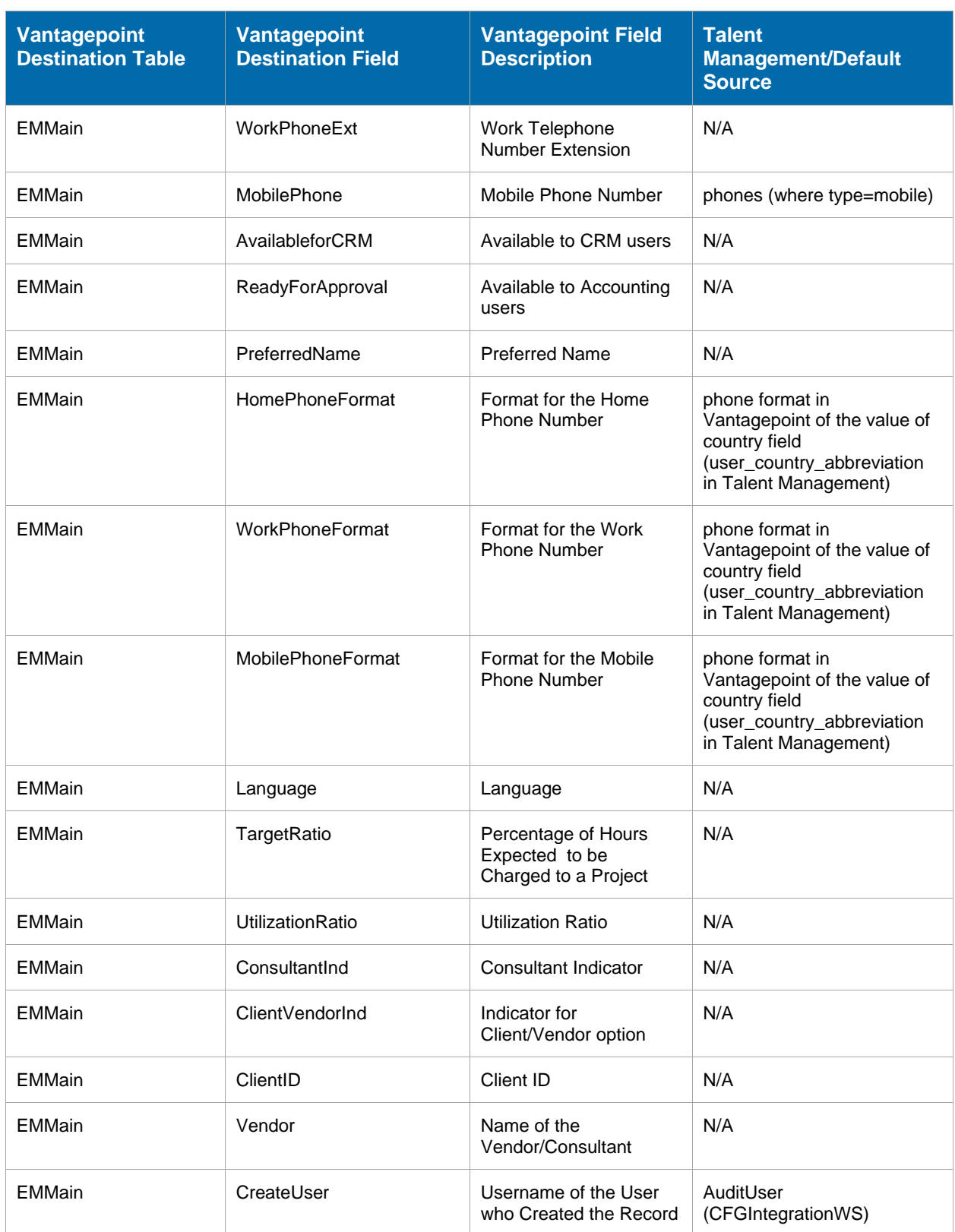

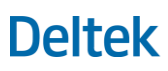

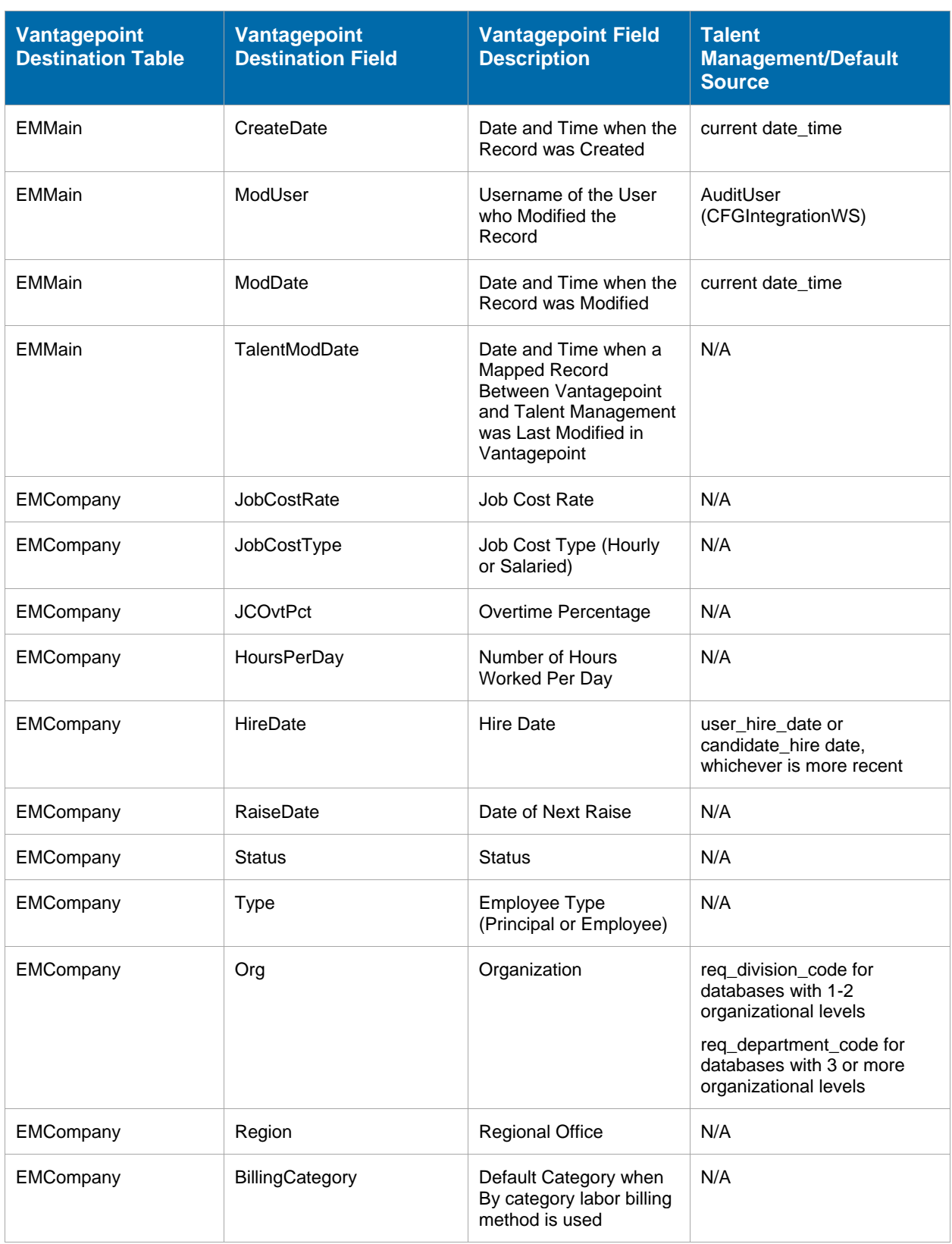

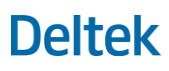

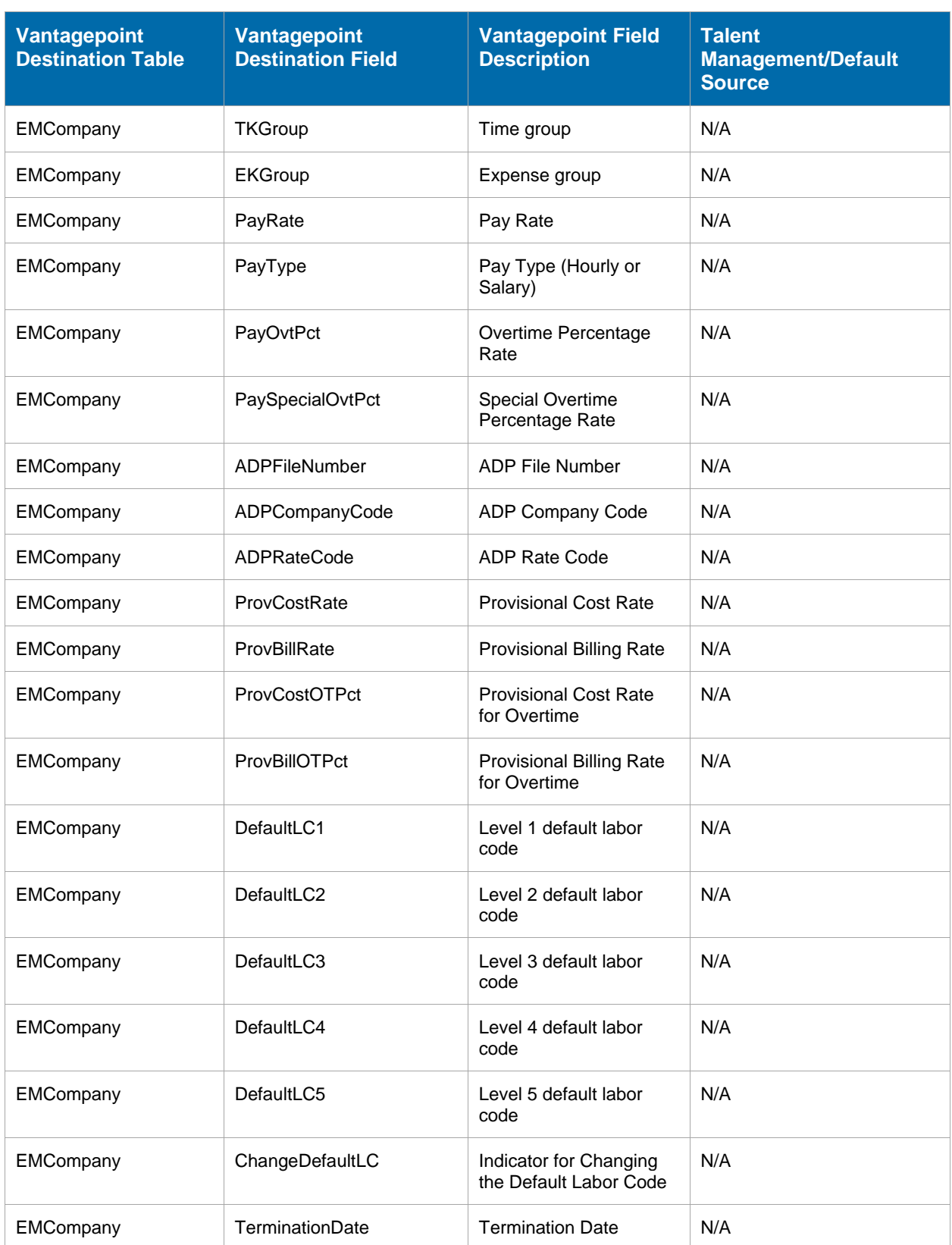

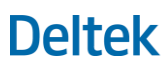

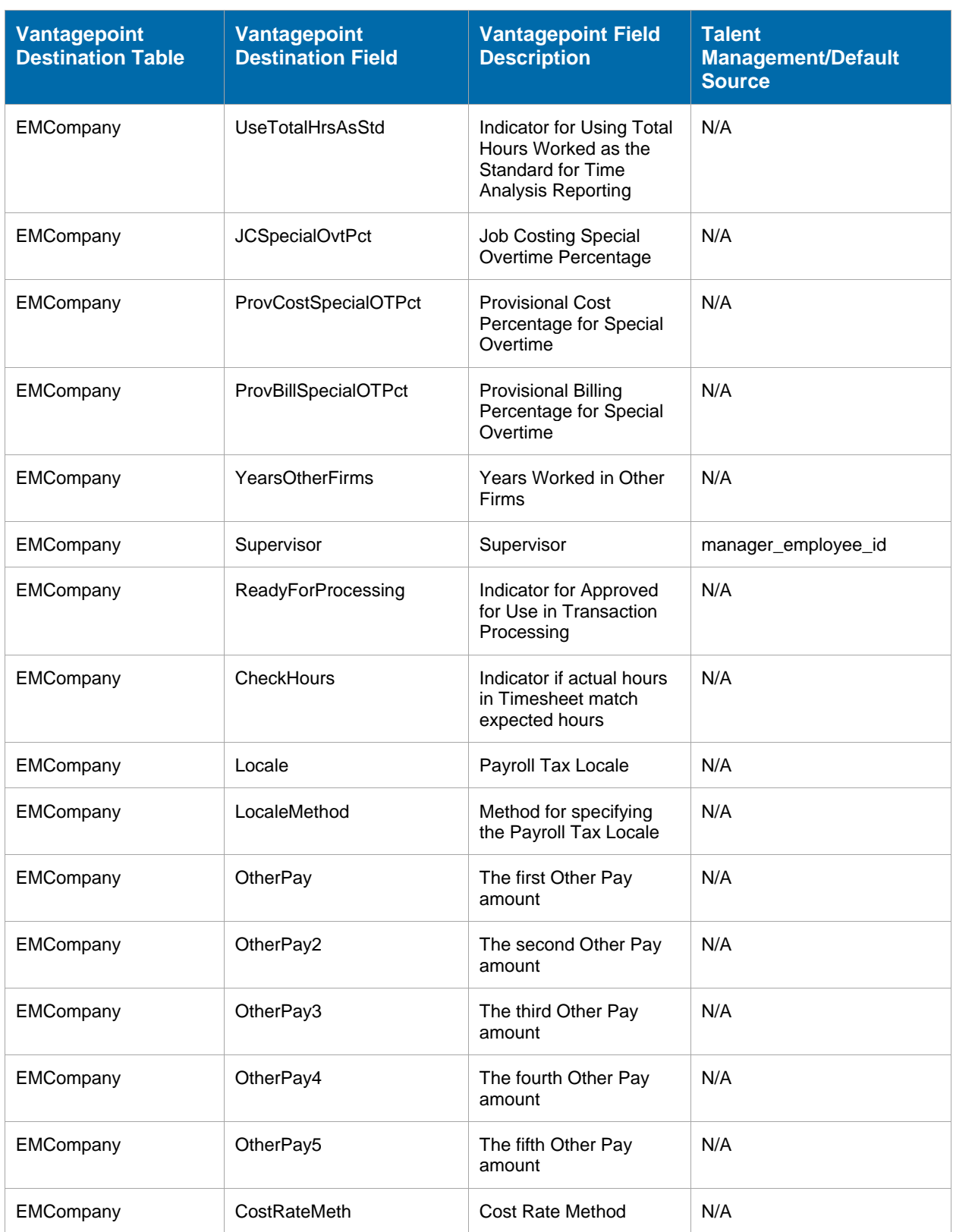

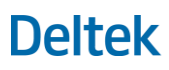

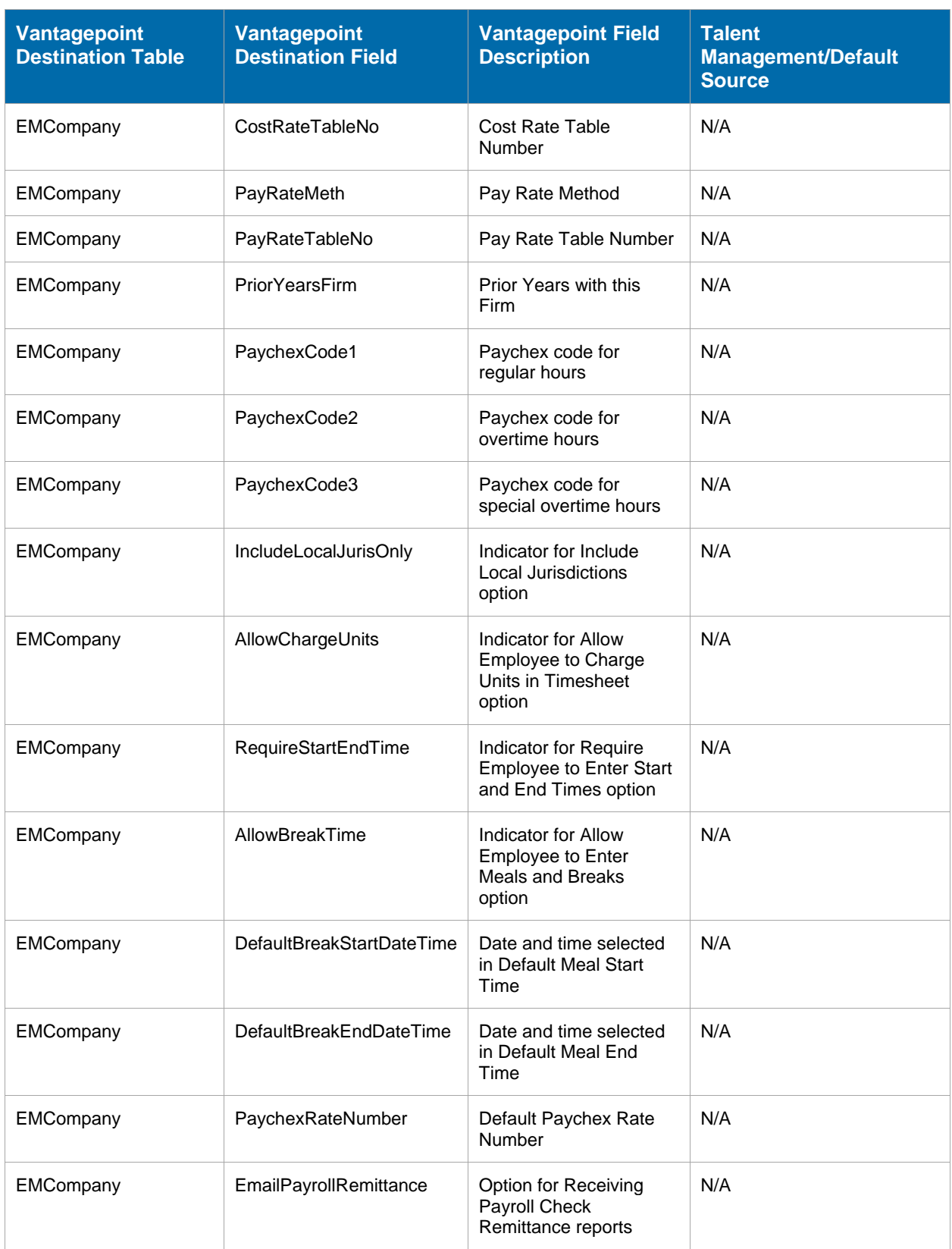

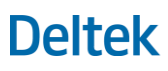

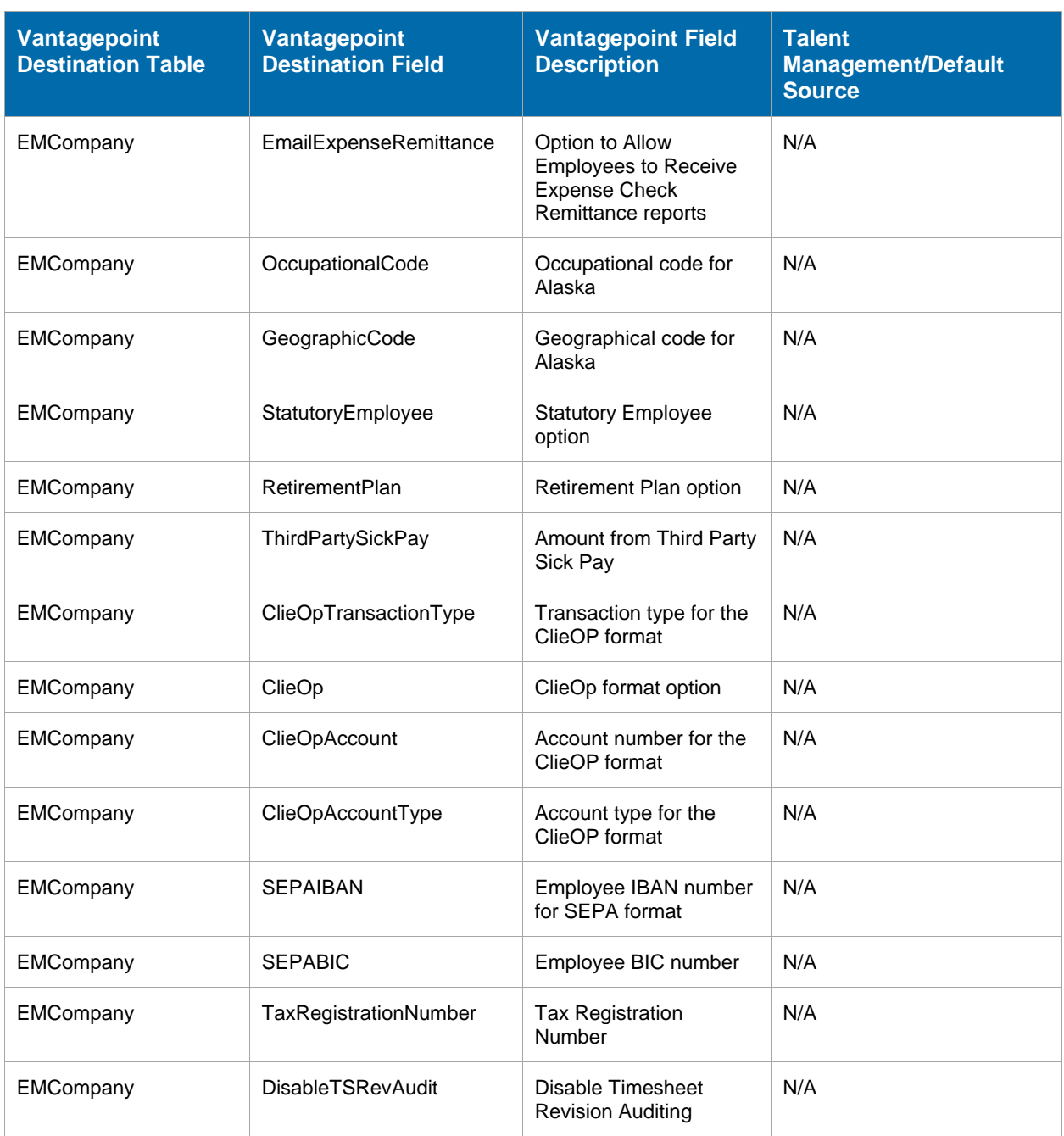

### <span id="page-20-0"></span>**Default Values**

Below are Vantagepoint fields that have default values when a new employee record is received from Talent Management.

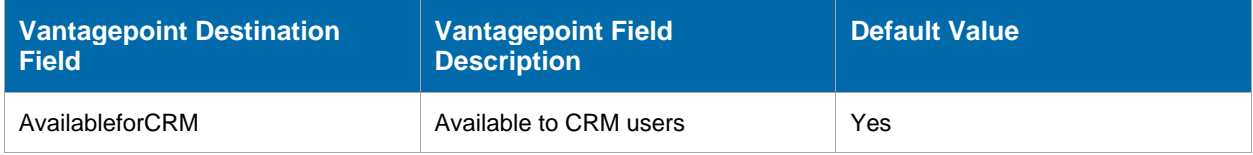

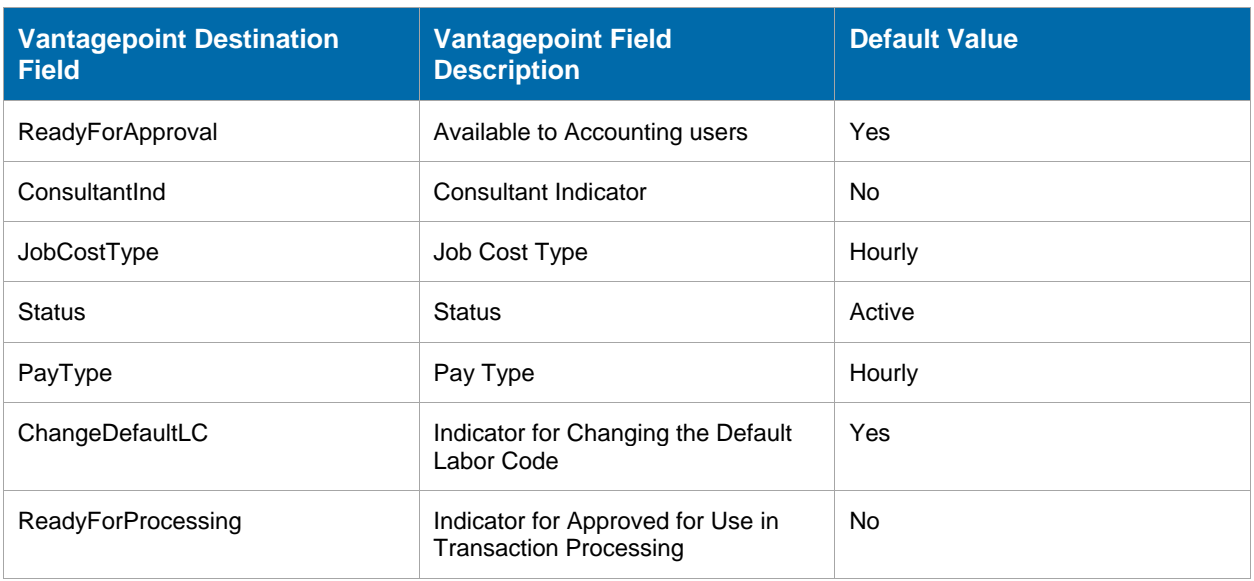

### <span id="page-21-0"></span>**Troubleshooting**

### <span id="page-21-1"></span>Verify Talent Management Connection Information

#### **To check if the connection between Vantagepoint's Talent Management Integration service and Talent Management application is working:**

- 1. In the Navigation menu, go to **Utilities** and click **Integrations » Talent Management**.
- 2. Select the **Enable Talent Management Integration** checkbox.
- 3. Click **Test Connection** to check if the settings are correct.

### <span id="page-21-2"></span>Check Errors on the Talent Management Web Service Log

#### **To check errors on the Talent Management Integration Call Log:**

- 1. In the Navigation menu, go to **Utilities** and click **Integrations » Talent Management**.
- 2. In the Talent Management Integration Call Log grid, review the log messages and other details.

### <span id="page-21-3"></span>Check Errors on the Queue Manager Form

#### **To check errors on the Queue Manager form:**

- 1. In the Navigation menu, go to **Utilities** and click **Process Server » Queue Manager**.
- 2. In the **Queue** drop-down field, choose **Integrations**.
- 3. In the Process Options area, select the **Failed** checkbox and click the **Refresh List** button.
- 4. In the Queue Processes grid, select the failed process and click the hyperlink in the **Description** column.
- 5. In the Process Queue Detail dialog box, review details about the error.

**Note:** For more information, see [Monitoring the Status of Talent Management Integrations](#page-23-0) section.

### <span id="page-22-0"></span>Enter the Recipient Email Address for Errors

Errors might occur during the initial import of employee data from Talent Management to Vantagepoint or when transferring between the two systems. An alert is sent to the email address entered in the **Default Email Recipient for Help Desk** field.

**To set up the value for the Default Email Recipient for Help Desk:**

- 1. In the Navigation menu of Vantagepoint, go to **Settings** and click **General » Communications**.
- 2. Enter a valid email address in the **Default Email Recipient for Help Desk** field.
- 3. To test if the email address is working, click the **Send Test Email to Help Desk** link.
- 4. Click **Save**.

### <span id="page-22-1"></span>Check Errors When New Employee Records are Sent to Vantagepoint

When an error occurs while sending employee data from Talent Management to Vantagepoint, Vantagepoint sends an email to the email address entered in the Default Email Recipient for Help Desk field.

The email indicates the following:

- **Employee records that were rejected and the cause of the error**
- **Number of records received**
- **Number or records rejected**
- **Number of errors encountered**
- **Number of warnings issued by Vantagepoint**

You can also view other log messages in the Talent Management Integration Call Log grid.

### <span id="page-22-2"></span>Check Errors During Data Initialization

When an error occurs during the data transfer from Vantagepoint to Talent Management, Talent Management sends a control report to the email address entered in the **Default Email Recipient for Help Desk** field.

The Vantagepoint Import Control Report indicates the following:

- **Employee records that were rejected and the cause of the error**
- **Number of records processed**
- **Number of errors encountered**
- Number of warnings issued by Talent Management (for example, a record that was accepted by Talent Management, but a field in Talent Management may have been left blank)

## <span id="page-23-0"></span>**Monitoring the Status of Talent Management Integrations**

The Queue Manager form in Vantagepoint monitors all data integrations between Vantagepoint and other systems. You can use this screen to view the status of the following:

- **Importing Talent Management new hire employee-related information into Vantagepoint.**
- Exporting Vantagepoint employee-related information and organizations to Talent Management.

Access the screen in the following location: go to **Utilities** and select **Process Server » Queue Manager**

The Queue Manager form displays the following information for every integration instance:

- **Status of the process**
- Description of the process
- **Date/Time when the process will be run in the future (Start After)**
- Date/Time when the process started (Started)
- **•** Date/Time when the process finished (Finished)
- **User who ran the process (Submitter)**

To view only the processes that involve data import and transfer to and from Vantagepoint, in the Navigation menu, go to **Utilities** and then select **Integrations » Talent Management**. The Talent Management Integration Call Log grid displays log messages and other details.

## <span id="page-24-0"></span>**Guidelines for Talent Management Users**

This section contains guidelines for using and setting up data in Talent Management in order to successfully run the data integration process between Vantagepoint and Talent Management systems.

### <span id="page-24-1"></span>**National Identifier**

When there is no value for the **national\_identifier** field in Talent Management, you can add a value for the **SSN** field in Vantagepoint. If you need to modify the value for **national\_identifier**, you should change the value of the **SSN** field. The value of **national\_identifier** in Talent Management will be updated on the next data transfer between the two systems.

The **national\_identifier** field is only supported for the US, UK, Brazil, Canada, India, France, Italy, and South Africa. If there is no national identifier for the employee record, Talent Management does not populate the **SSN** field in Vantagepoint.

### <span id="page-24-2"></span>**Organizational Structure**

Data initialization will populate the Organizational Structure in Talent Management with the organization codes and subcodes from Vantagepoint.

The organization that is selected for an employee record in Talent Management must match an existing organization in Vantagepoint. Otherwise, Vantagepoint will reject the record.

After the initial import of organization data from Vantagepoint into Talent Management, make sure to select a fully-qualified organization (a lowest-level organization) in Vantagepoint for the employee. Changes on the organizational structure will be reflected in Talent Management on the next data transfer.

### <span id="page-24-3"></span>**Users**

You should maintain employee records in Vantagepoint. Changes will be synchronized between the two systems on the next data transfer.

### <span id="page-24-4"></span>**Talent Management User ID**

If the employee record does not have a value for the **user\_employee\_id** field in Talent Management and auto-numbering is disabled in Vantagepoint, Vantagepoint uses the value of the **Talent Management User ID** field as the Vantagepoint **Employee ID**.

If auto-numbering is enabled in Vantagepoint, Vantagepoint will ignore the values of the **user employee id** field and the **Talent Management User ID** field. Vantagepoint automatically generates an employee ID for the record.

### <span id="page-24-5"></span>**Employee ID in Talent Management and Vantagepoint**

The value of **Employee ID** is used to match the records between Vantagepoint and Talent Management. Before the integration and data initialization, it is recommended that the values for the **Employee ID** in both systems match. Also, note that Vantagepoint has an auto-numbering feature that can affect the value of the **Employee ID**.

### <span id="page-25-0"></span>**Phone Numbers**

Enable **empty** phone fields in Talent Management to delete the corresponding phone number in Talent Management when the phone number in Vantagepoint has been deleted. The phone number in Talent Management is updated in the next data run.

Disable **merge\_phones\_per\_type** to overwrite an existing phone number of the same type (home, work, or mobile) in Talent Management with an updated number in Vantagepoint during a data run. If enabled, Talent Management creates another phone number of the same type.

To change the type of the phone number (for example, making the work phone number the mobile number), delete the value of the original phone number type first (in the example, the work phone number), run the Talent Management Integration service, then update the value of the correct phone number type (in the example, the mobile phone number).

## <span id="page-26-0"></span>**Appendix A: If You Need Assistance**

If you need assistance installing, implementing, or using Vantagepoint, Deltek makes a wealth of information and expertise readily available to you.

### <span id="page-26-1"></span>**Customer Services**

For over 30 years, Deltek has maintained close relationships with client firms, helping with their problems, listening to their needs, and getting to know their individual business environments. A full range of customer services has grown out of this close contact, including the following:

- **Extensive self-support options through the Deltek Support Center.**
- **Phone and email support from Customer Care analysts**
- **Technical services**
- **Consulting services**
- **Custom programming**
- Classroom, on-site, and Web-based training

**Attention:** Find out more about these and other services from the Deltek Support Center.

### <span id="page-26-2"></span>**Deltek Support Center**

The Deltek Support Center is a support Web site for Deltek customers who purchase an Ongoing Support Plan (OSP).

The following are some of the many options that the Deltek Support Center provides:

- Search for product documentation, such as release notes, install guides, technical information, online help topics, and white papers
- **Ask questions, exchange ideas, and share knowledge with other Deltek customers through** the Deltek Support Center Community
- **Access Cloud-specific documents and forums**
- **Download the latest versions of your Deltek products**
- **Search Deltek's knowledge base**
- **Submit a support case and check on its progress**
- **Transfer requested files to a Customer Care analyst**
- Subscribe to Deltek communications about your products and services
- **Receive alerts of new Deltek releases and hot fixes**
- Initiate a Chat to submit a question to a Customer Care analyst online

**Attention:** For more information regarding Deltek Support Center, refer to the online help available from the Web site.

### <span id="page-27-0"></span>**Access Deltek Support Center**

#### **To access the Deltek Support Center:**

- 1. Go to [https://deltek.custhelp.com.](https://deltek.custhelp.com/)
- 2. Enter your Deltek Support Center **Username** and **Password**.
- 3. Click **Login**.

**Note:** If you forget your username or password, you can click the **Need Help?** button on the login screen for help.

## **About Deltek**

Better software means better projects. Deltek is the leading global provider of enterprise software and information solutions for project-based businesses. More than 23,000 organizations and millions of users in over 80 countries around the world rely on Deltek for superior levels of project intelligence, management and collaboration. Our industry-focused expertise powers project success by helping firms achieve performance that maximizes productivity and revenue. [www.deltek.com](http://www.deltek.com/)

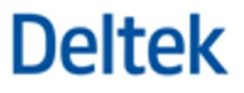